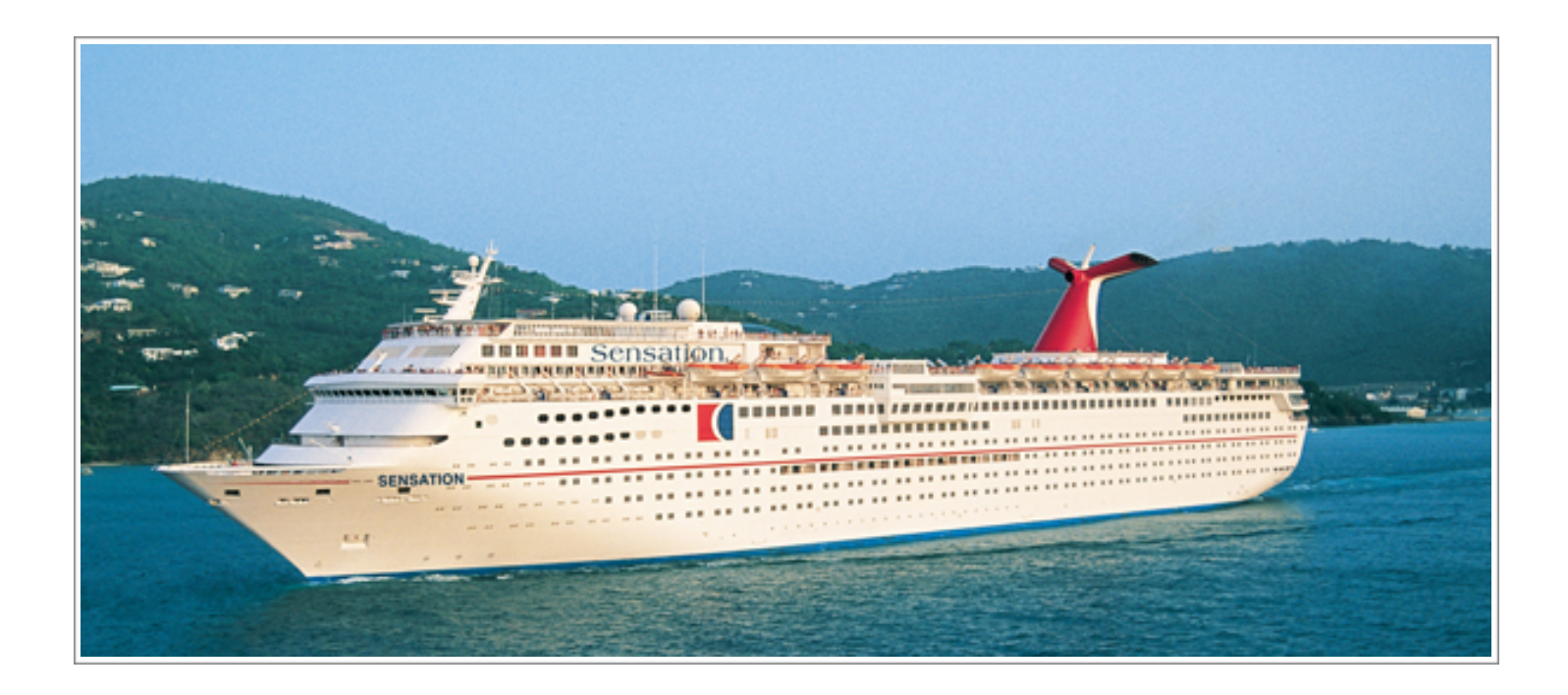

# CARNIVAL SENSATION 'MANAGE MY CRUISE' AND ONLINE CHECK-IN PROCESS

*LANGSHAW DANCITY USA TOUR 2016*

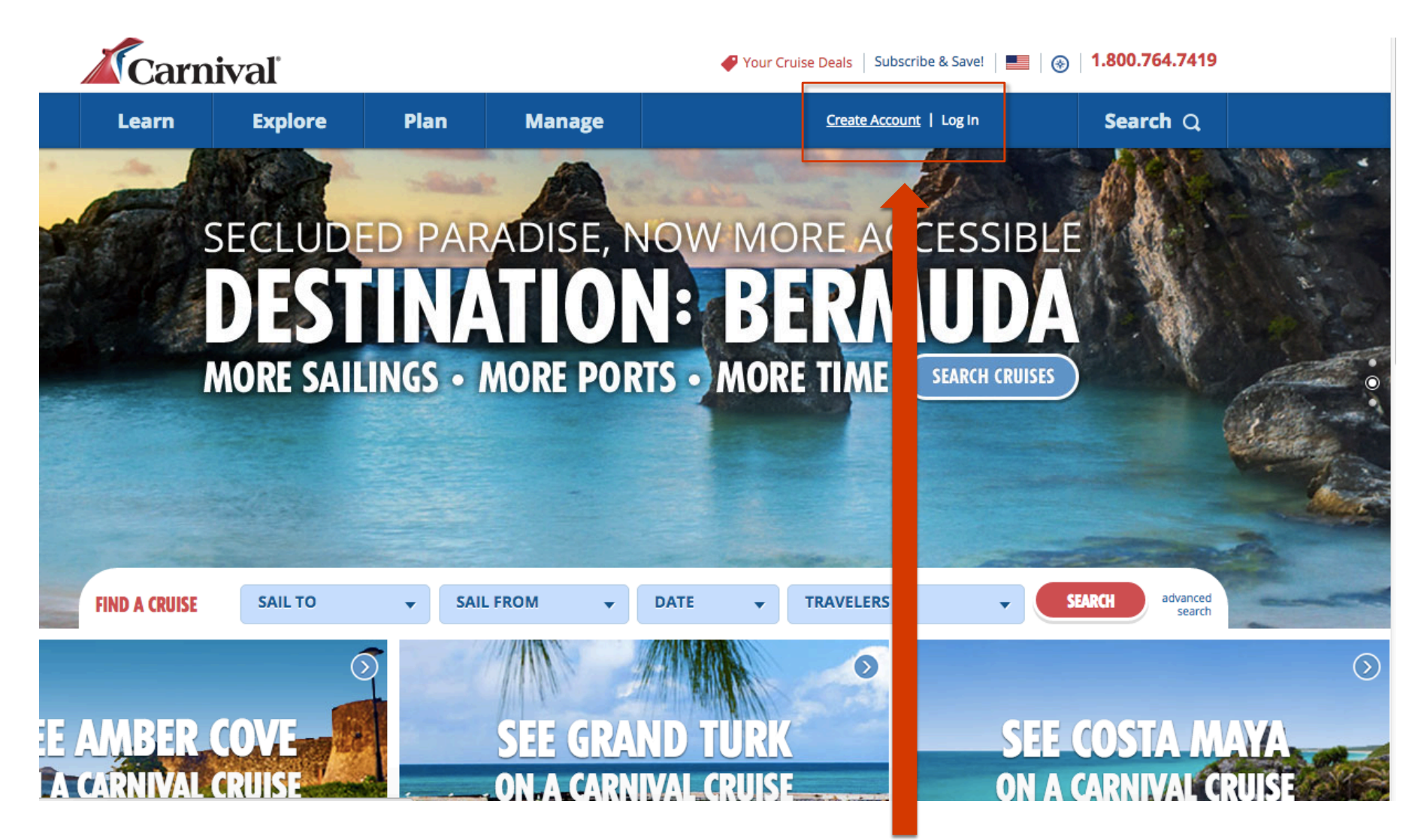

Visit carnival.com to register for online check-in. Click Create Account if you have NOT sailed with Carnival USA before. If you have previously used Carnival USA's online checkin and you have your login details, click Log In

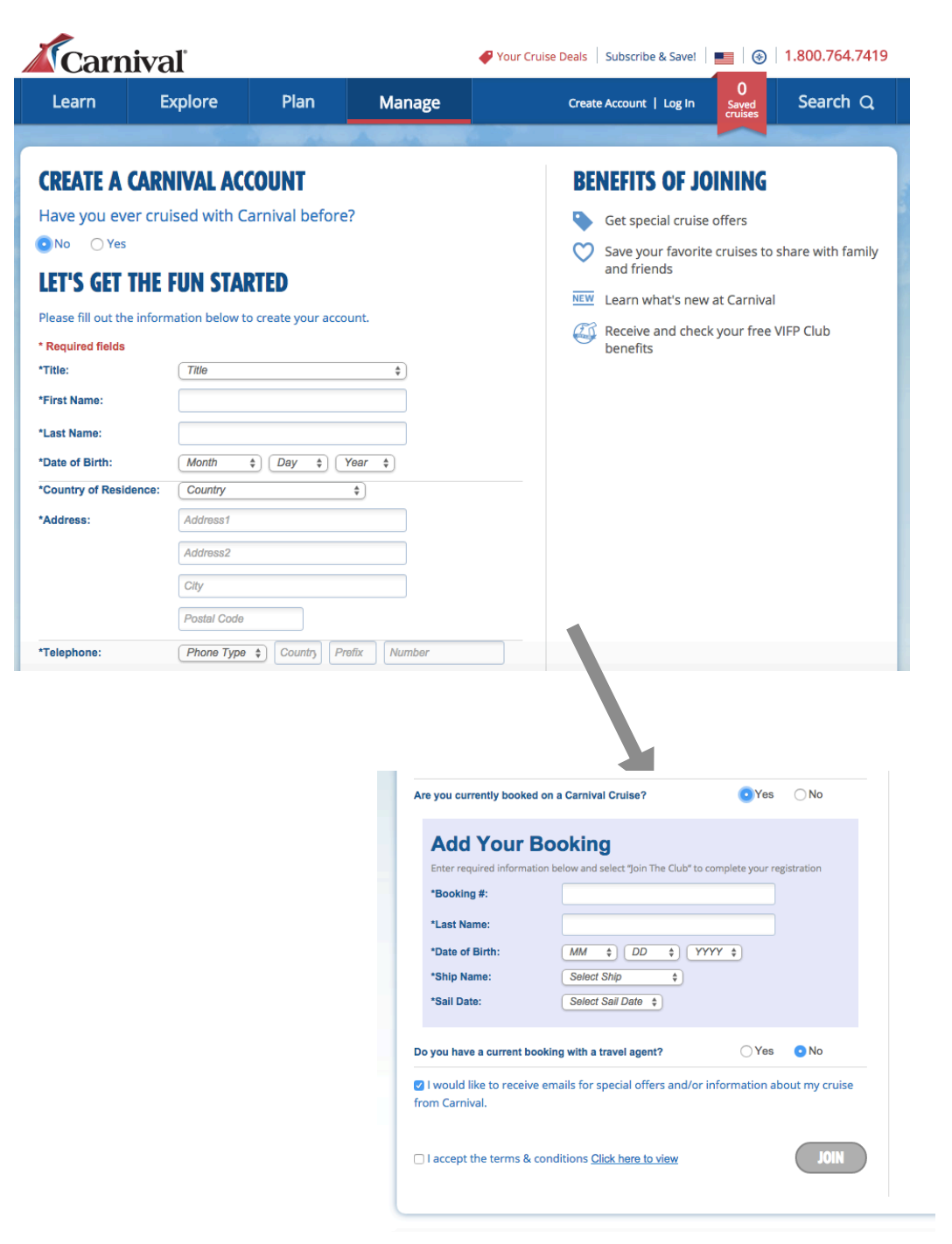

Select No if you have not cruised with Carnival before and enter your personal details (this only needs to be done for one member of your family) to register. If your family is travelling in separate cabins register once for each cabin.

At the bottom of the form you will see this section. Please choose Yes and enter your booking number.

Our ship is the Carnival Sensation. Enter our sailing date as 04/11/2016.

Accept and click Join.

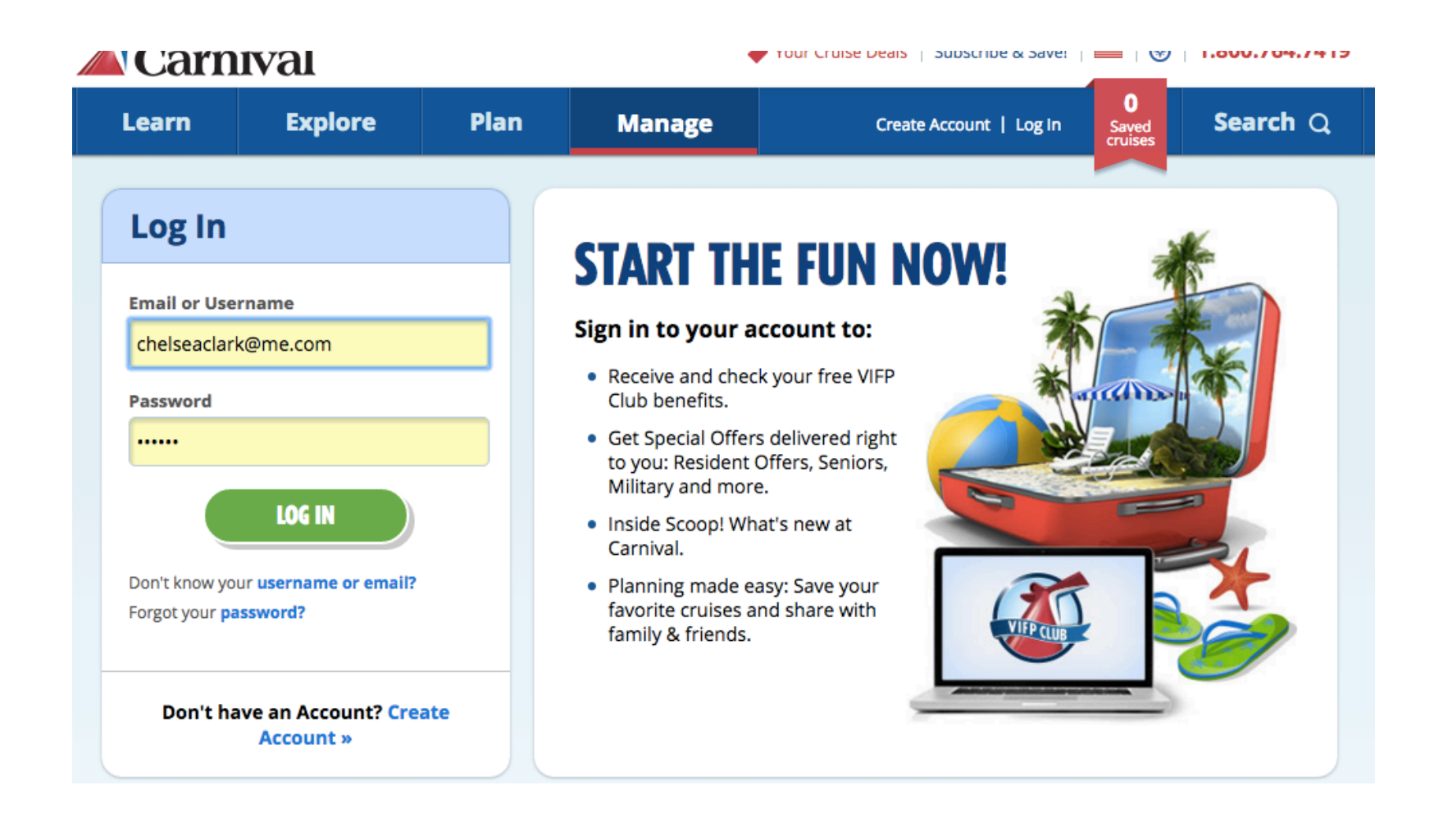

If you have sailed with Carnival before and have a login, enter it on this screen and click Log In

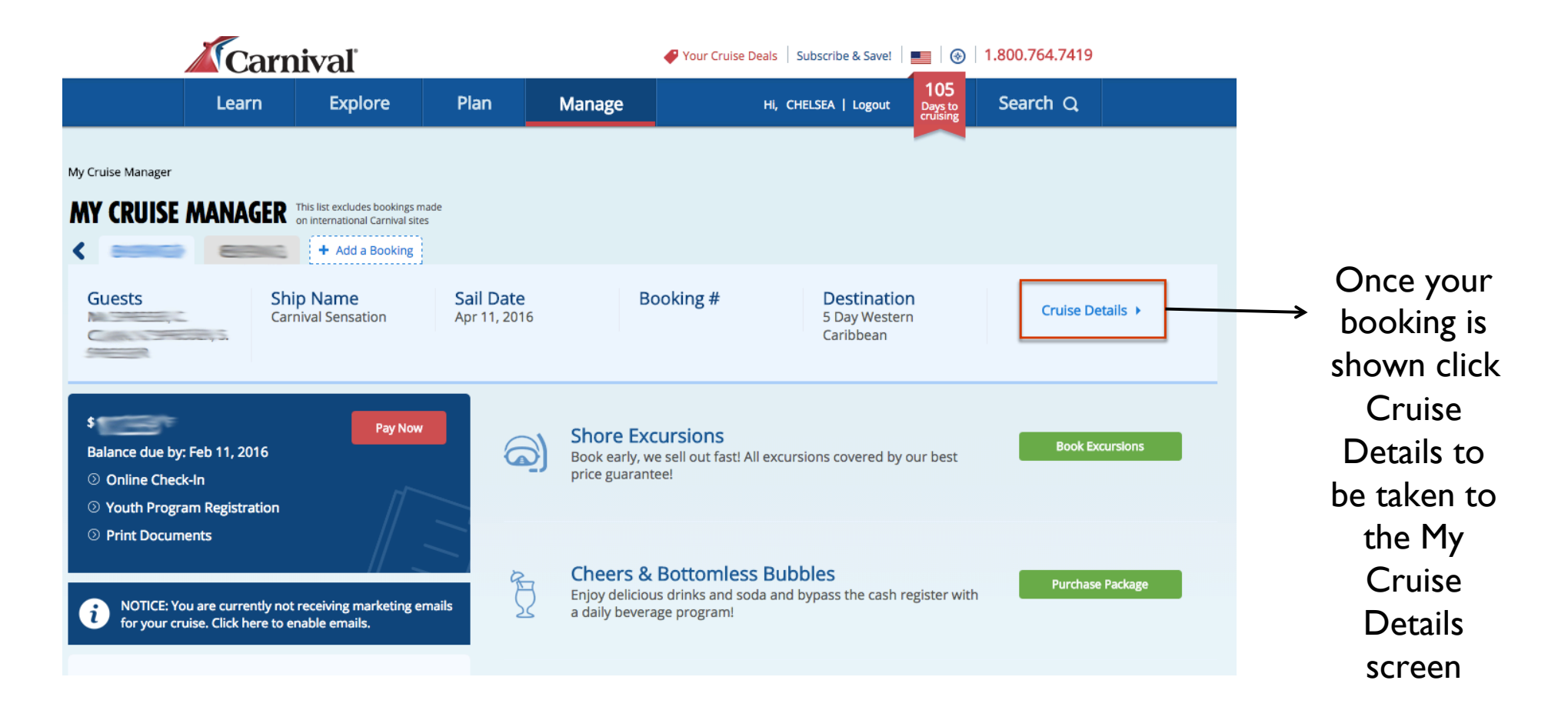

Select Manage My Cruise from the header menu and you should see your booking under the Manage My Cruises subheading on the left. If you don't see it, click Add a Booking and enter your booking number & other details. Our ship is the Carnival Sensation. Enter our sailing date as 04/11/2016.

My Cruise Manager | My Cruise Details

# **MY CRUISE DETAILS**

Some rooms will show 2 Twin Beds as the default bedding. This can be changed to King Bed if preferred if you have two guests. Additional beds (for the third and fourth guests in each room) are pull-downs or convertible couches and cannot be altered. Even though they don't show here, please be assured there will be bedding for everyone in your cabin!

## 5 days Western Caribbean from Miami, FL

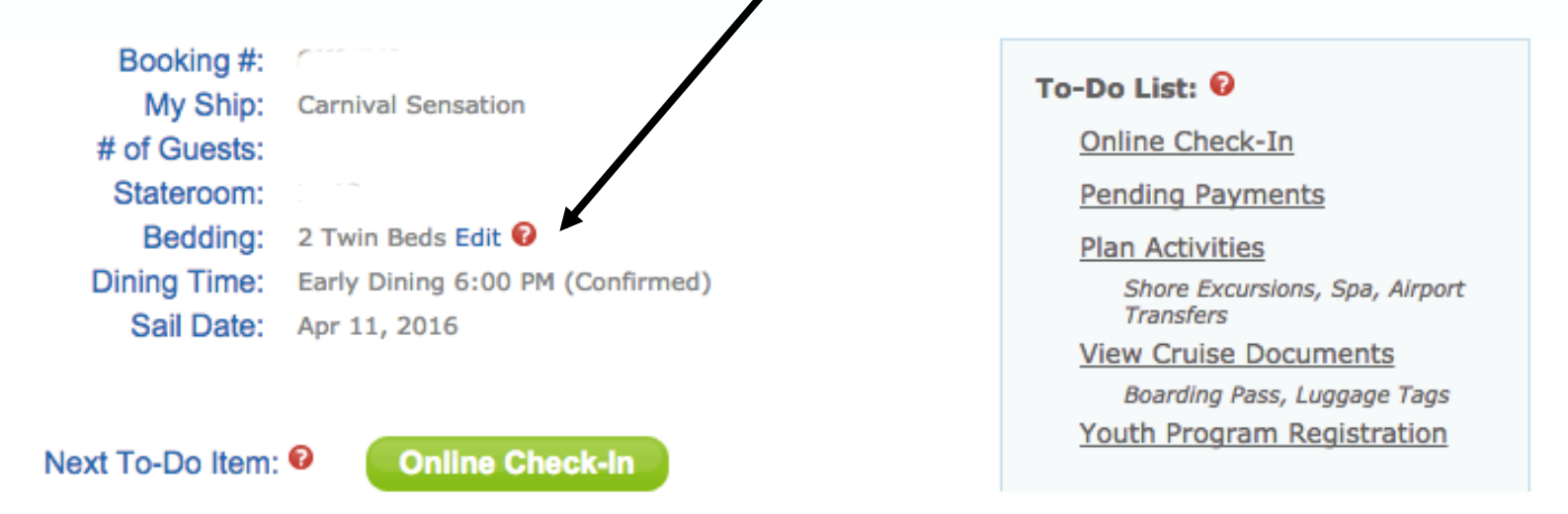

You will be taken to the My Cruise Details page. From here you can plan on-board activities such as spa treatments or register your children for Carnival's kids club. You can also view and book shore excursions for each of the ports we will be visiting.

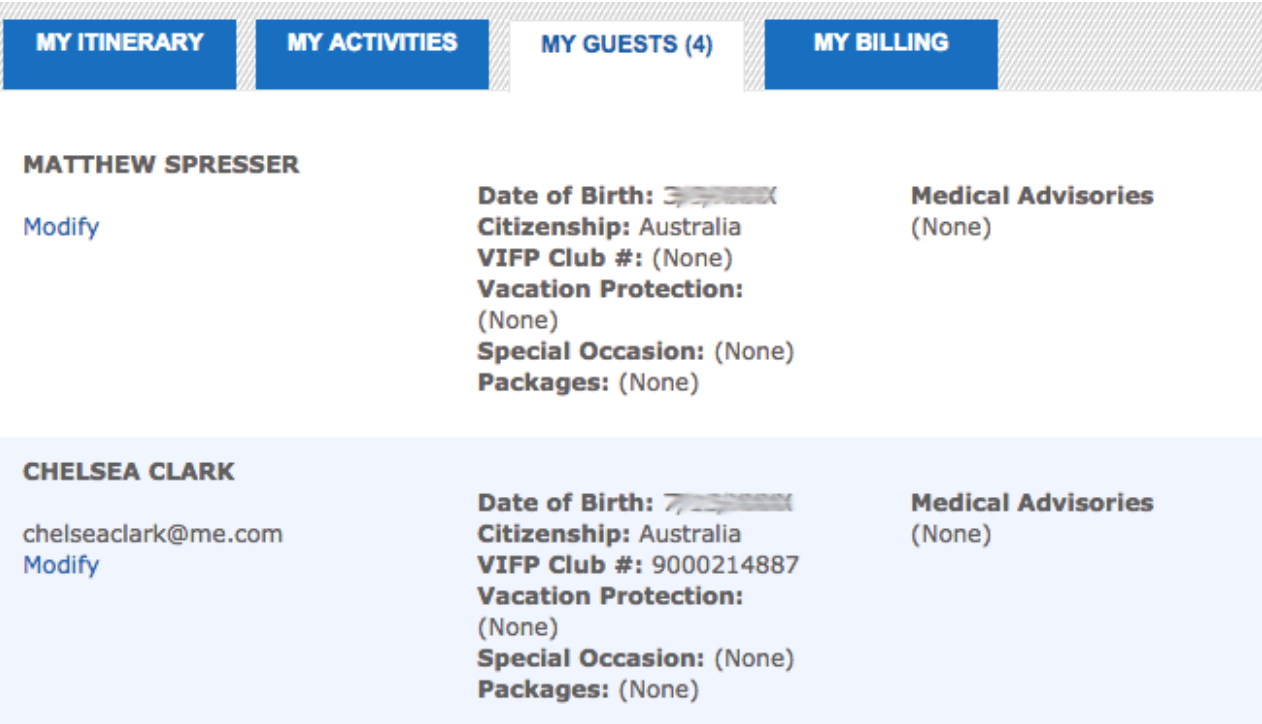

Under the My Guests tab, please check your information carefully.

For ease of booking such a large group, I have used my email address for everyone. Please change this when you log in.

Click Modify to add any Medical Advisories.

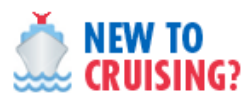

**Prepaid Gratuities /Tips Pregnancy Policy** Youth Program Soda Fountain Card **Internet Access onboard Cruise Ticket Contract Change of Itinerary** 

#### **CRUISE PREPARATION**

What to Wear **Required Documents Payment Information Embarkation Process** Transportation Guests with special needs **Special Occasion Vacation Protection Plan** 

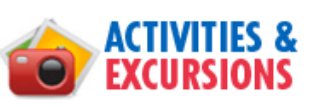

**Shore Excursion Spa Steakhouse Reservations** Casino **Youth Programs** 

At the bottom of the My Cruise Manager page, you will find several links to frequently asked questions about your cruise.

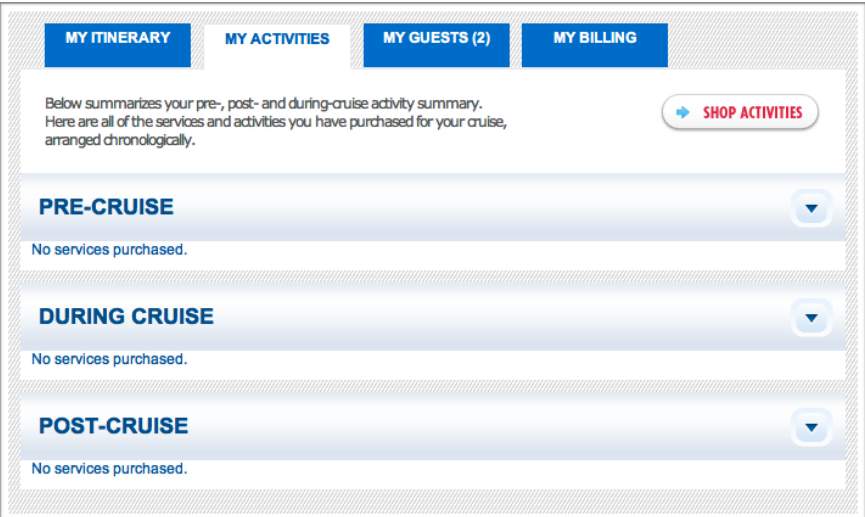

Under the My Activities tab you can book and view Shore Excursions and on-board activities. Please do NOT book anything Pre or Post cruise as we have transfers to and from the ship already pre-arranged.

Click the Shop Activities link in the top right corner to explore what's available.

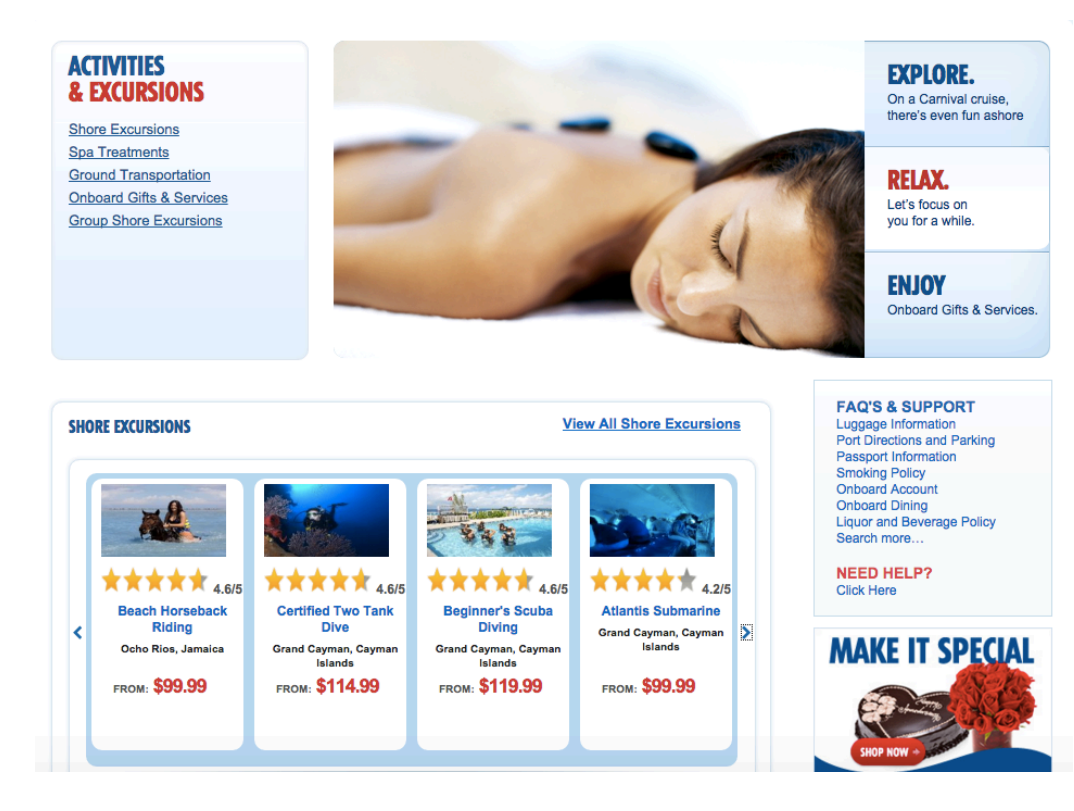

We recommend booking your preferred shore excursions sooner rather than later as the popular choices can often sell-out well in advance of sailing.

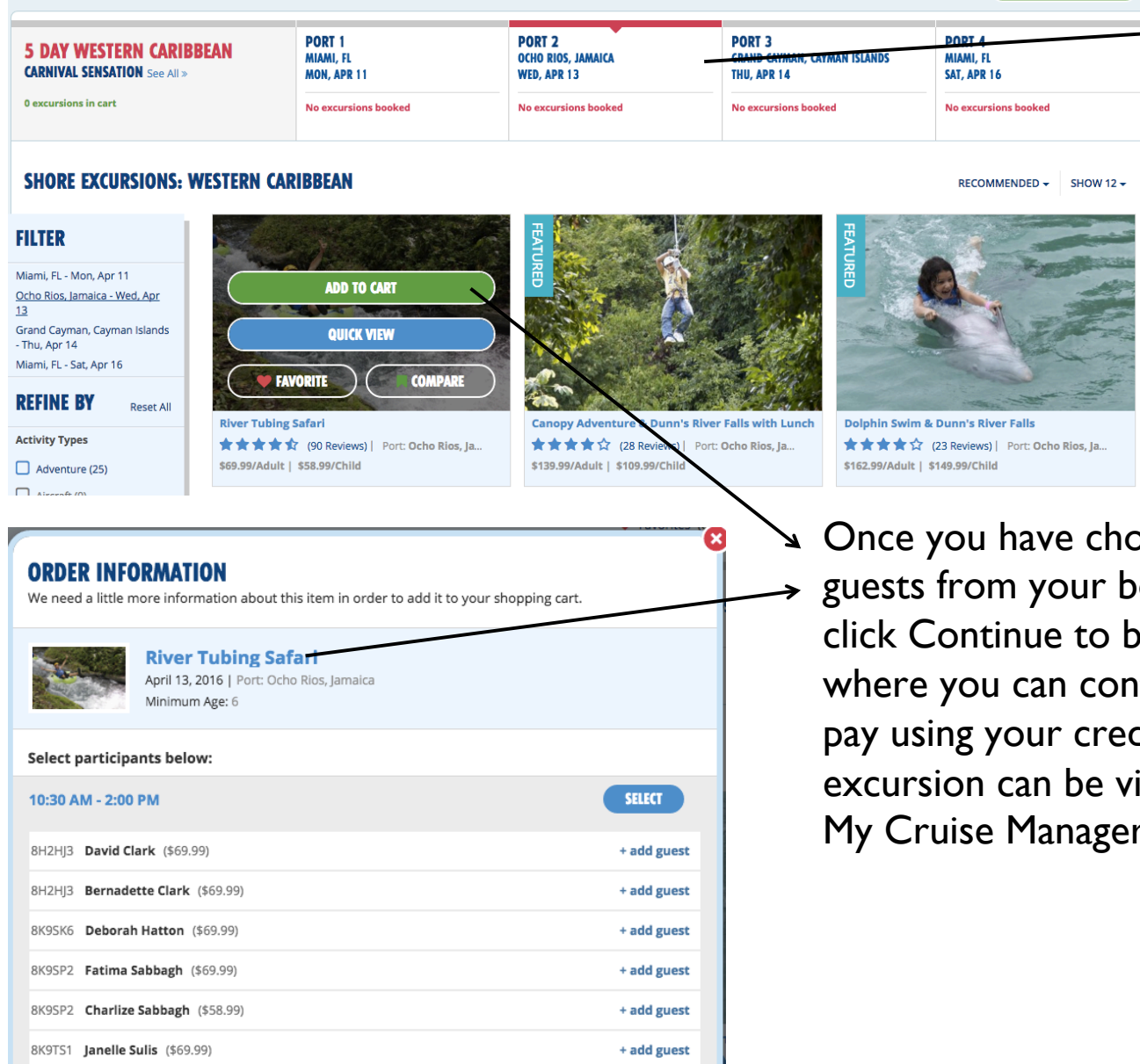

**CONTINUE SHOPPING** 

Home > Shore Excursions

**VIEW CART** 

#### Select the port you want to view shore excursions for to browse available activities.

osen your shore excursion, add ooking on the pop-up menu and e taken to a summary screen itinue shopping or checkout and dit card. Once confirmed your iewed in the My Activities tab of My Cruise Manager.

Carnival require all guests to Check In before reaching the port. This speeds up emabarkation so we get to relax and enjoy our holiday sooner! Click the green Online Check In link in My Cruise Manager to start your check in process. This can be done at any time and you can save your

progress and come back later.

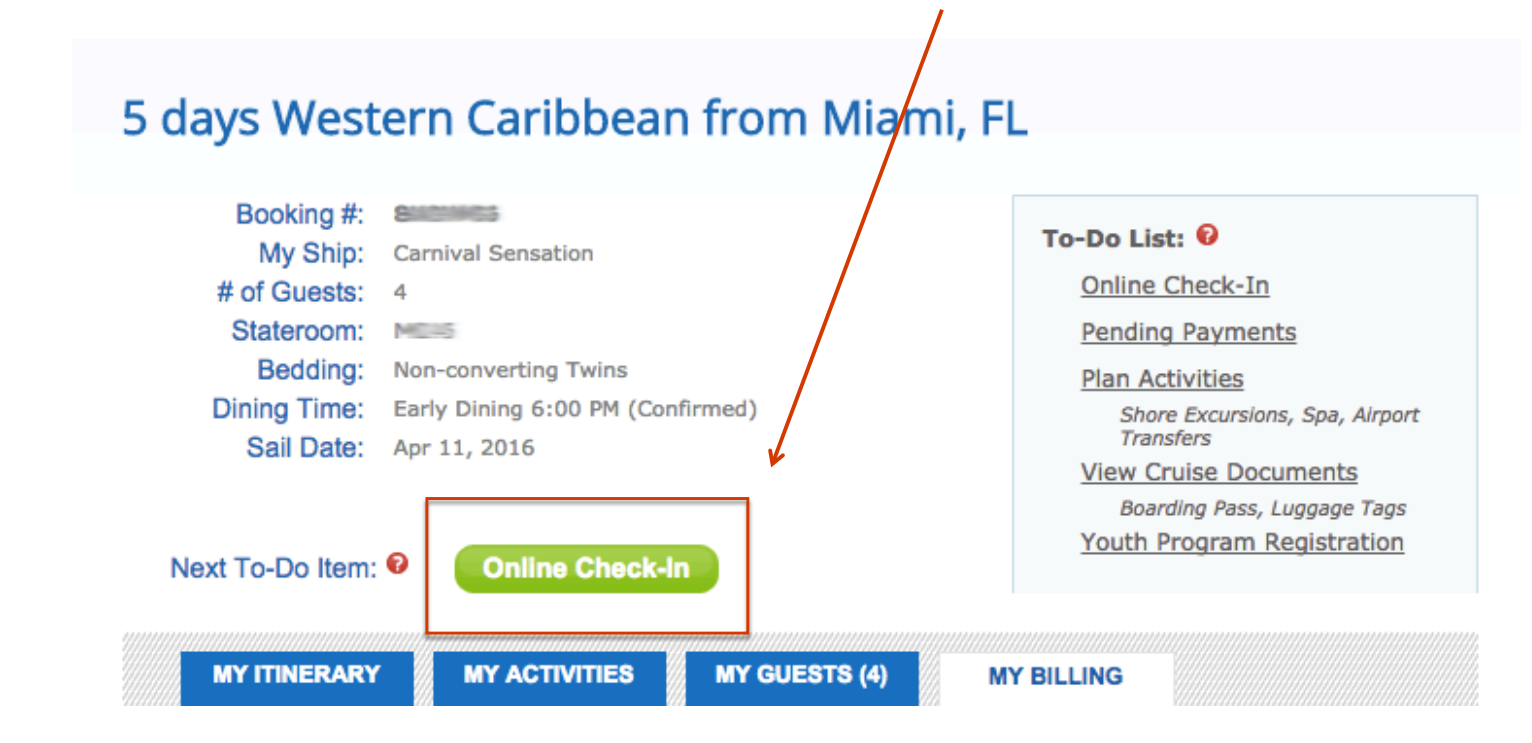

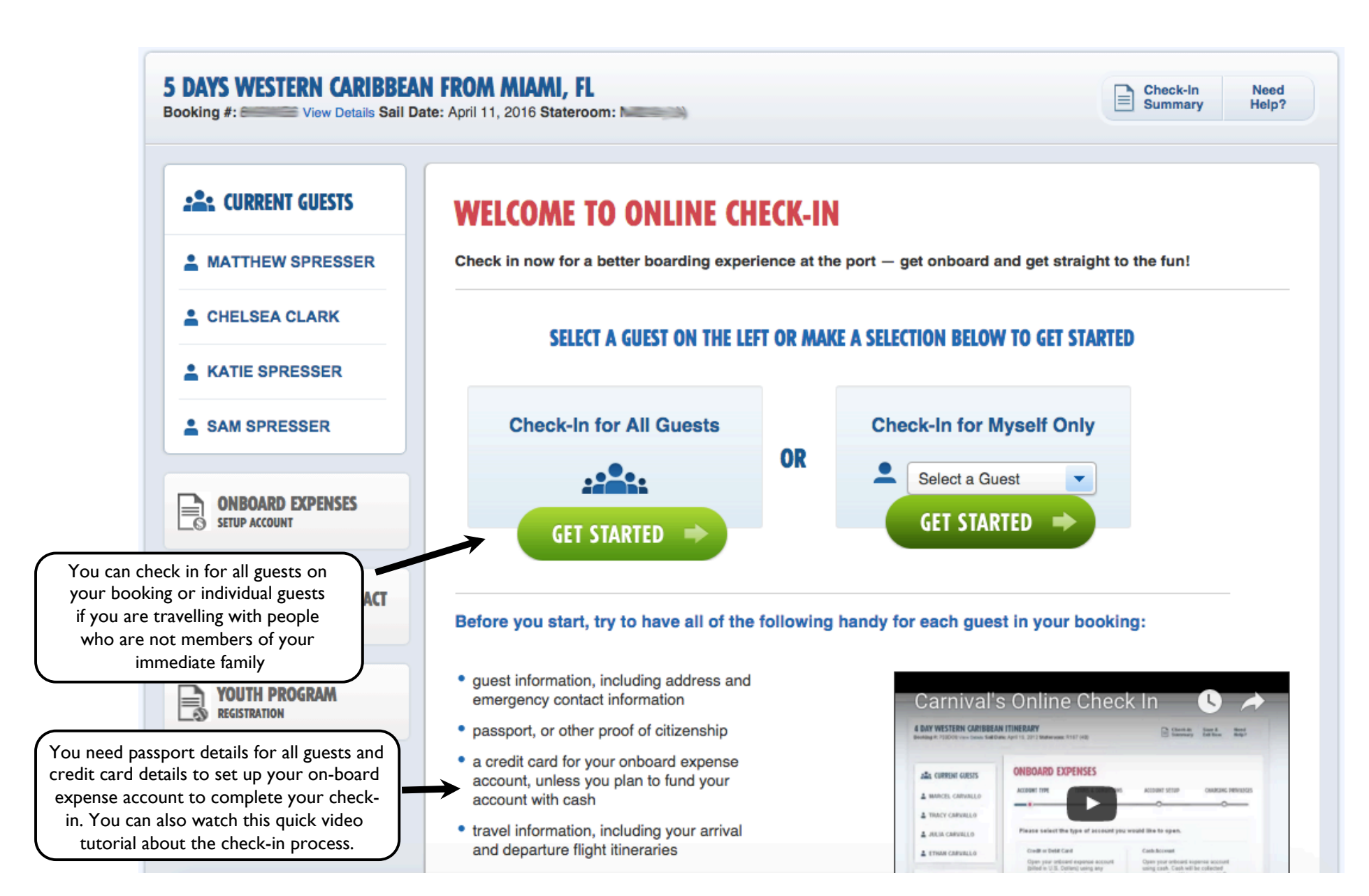

Carnival require all guests to Check In before reaching the port. This speeds up emabarkation so we get to relax and enjoy our holiday sooner! Click the Online Check In link in My Cruise Manager to reach this screen.

#### 5 DAYS WESTERN CARIBBEAN FROM MIAMI, FL

Booking #: 84204425 View Details Sail Date: April 11, 2016 Stateroom: MARS 2018

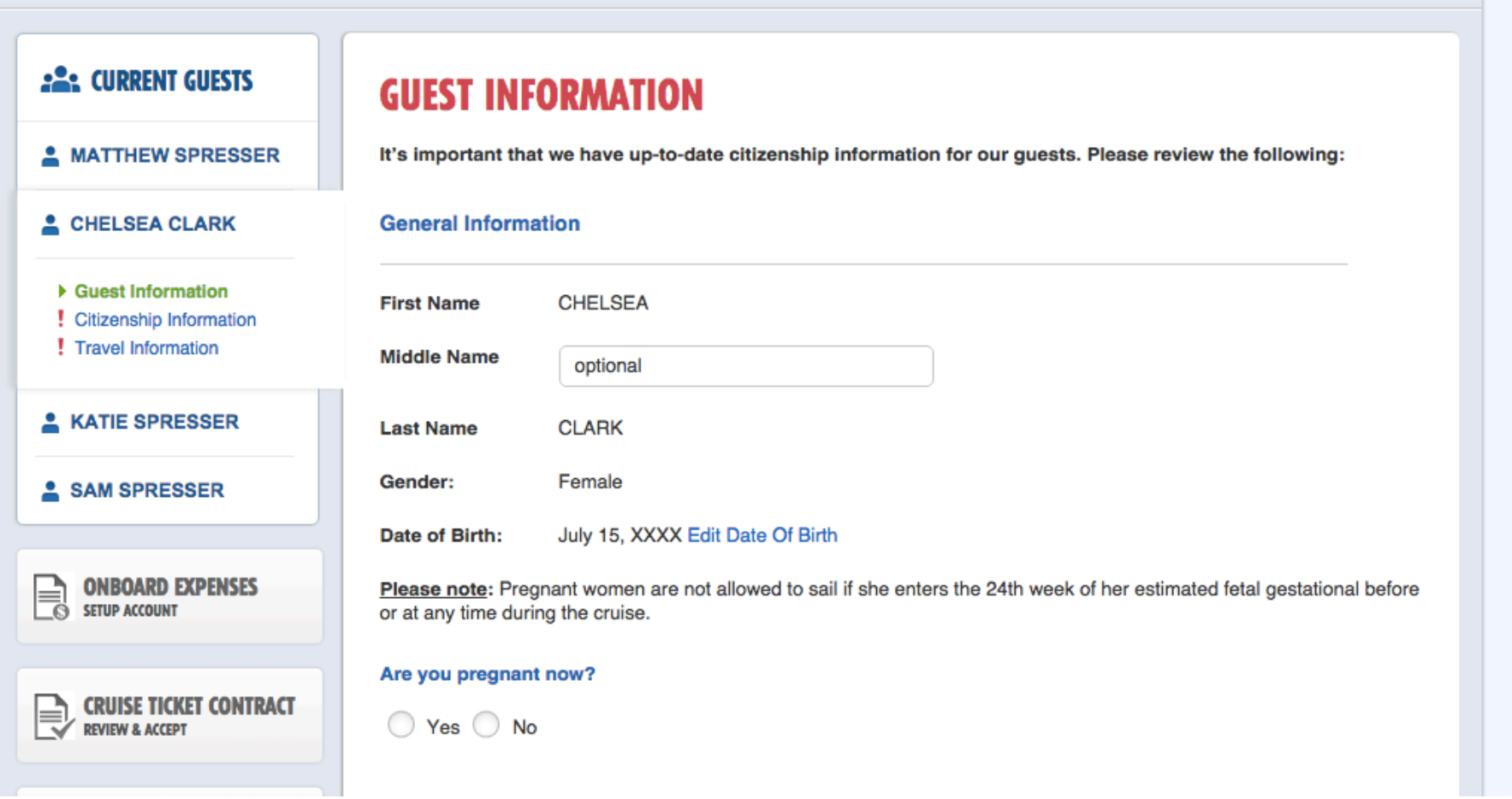

 $\boxed{\exists}$ 

**Check-In**<br>Summary

Need<br>Help?

1. Guest Information: Fill in passenger details for each guest - date of birth, address details, contact information and Emergency Contact details.

### **CITIZENSHIP INFORMATION**

Please select country of citizenship and country of residency.

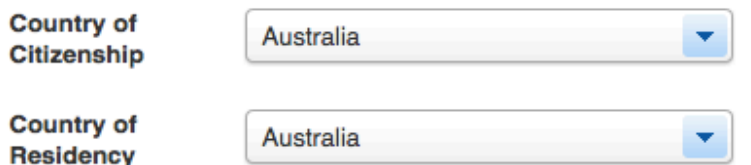

Will you be leaving the U.S. within 24 hours of when your cruise arrives?

 $\bigcirc$  Yes

 $\bullet$  No

What will your local address be while you are in the United States?

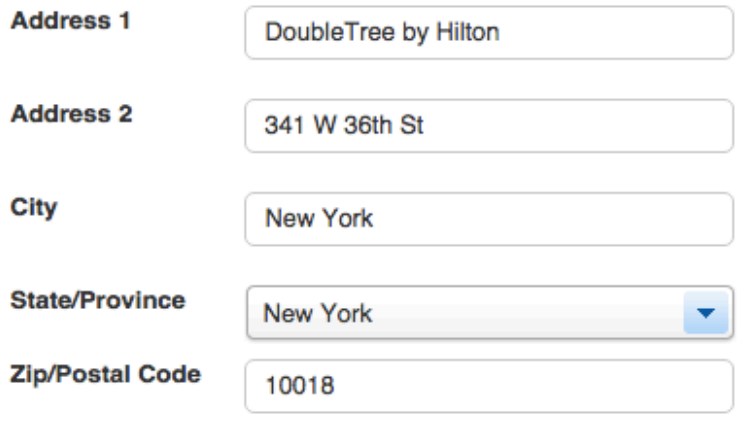

2. Citizenship Information Please fill out this part of your check-in as shown opposite. After clicking Continue you will be prompted to enter the passport details for each guest as shown below.

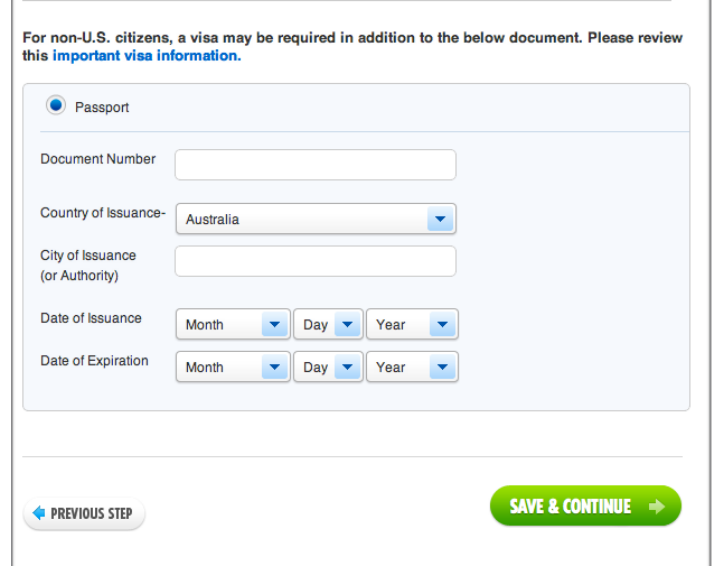

#### **TRAVEL INFORMATION - TRAVEL PLANS**

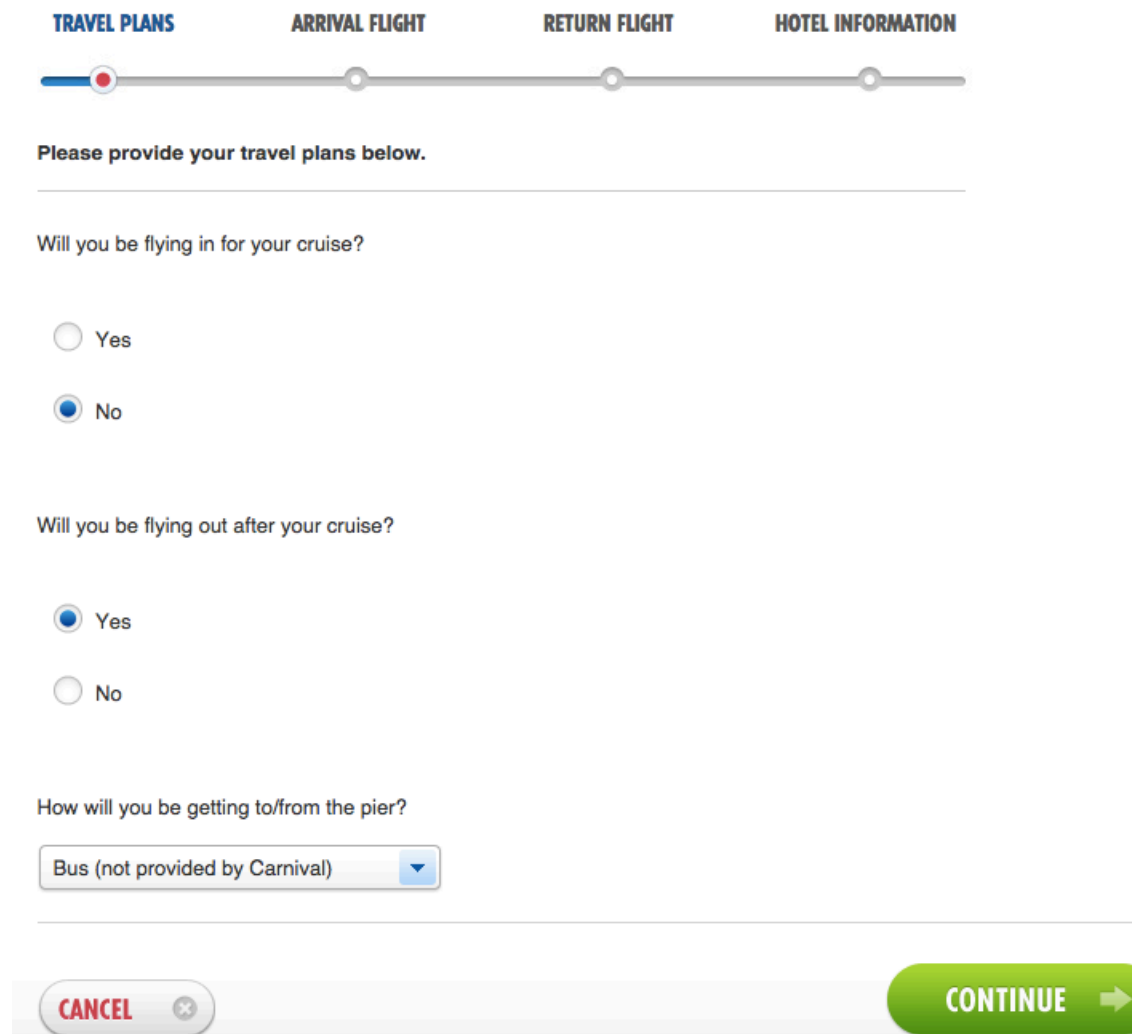

3. Travel Information: Please fill out as shown above and click Continue.

On the next screen you will be prompted to enter our flight details. Please enter them as follows.

NB. Our flight is departing from Miami International Airport (MIA) and going to New York's La Guardia airport (LGA). Departure time is 11am. Then click 'Search Flights' and on the next screen select Delta flight 1870.

Please provide your Return (after cruise) flight details to search for your flight:

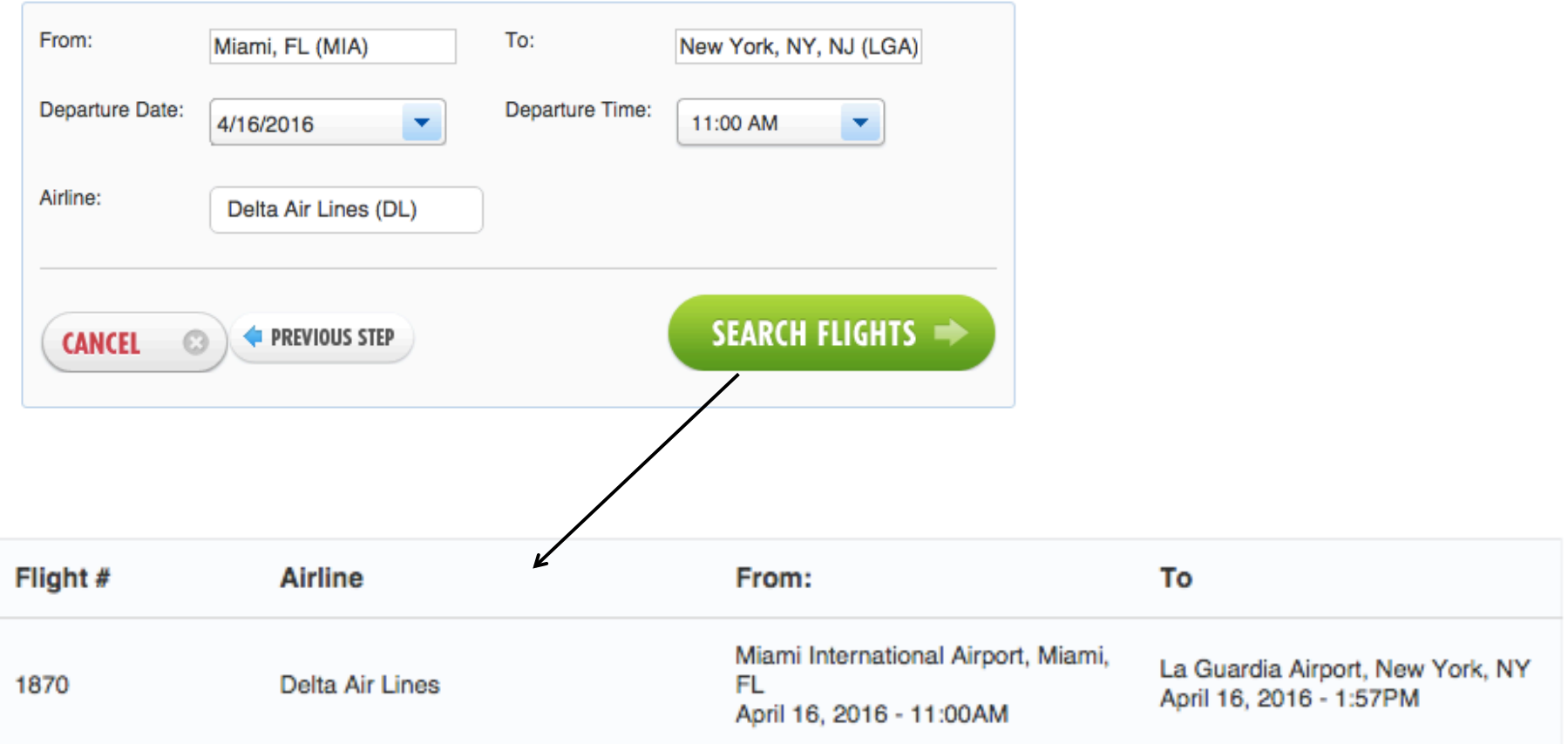

#### **WELCOME TO ONBOARD EXPENSES SETUP**

Carnival operates a cashless system onboard - all quests must be added to an expense account for onboard services and purchases, even if they are not given charging privileges.

There are currently no onboard expense accounts associated with this booking.

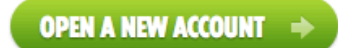

#### **FREQUENTLY ASKED QUESTIONS**

#### How do I set-up a minor's onboard expense account?

Adults are the only ones that can set-up an account for minors. To do so, please follow the steps below:

- Add or access your adult booking using My Cruise Manager
- Go to Online Check-In
- Select Onboard Expense Account
- Select form of payment (credit or cash) and complete account set-up
- When setting up charging privileges please select the "include quest from another booking/stateroom" link to add the minors

What if I have family members in another booking/stateroom?

On Step 4 of the onboard expense process (Charging Privileges), you will be given the option to "include guests from another booking." You will need to know their booking number and last name.

All guests are required to have an on-board expense account (Sail & Sign). This can be set up using your credit card or cash. Please read the FAQ carefully as it will answer a lot of your questions about the Sail & Sign program.

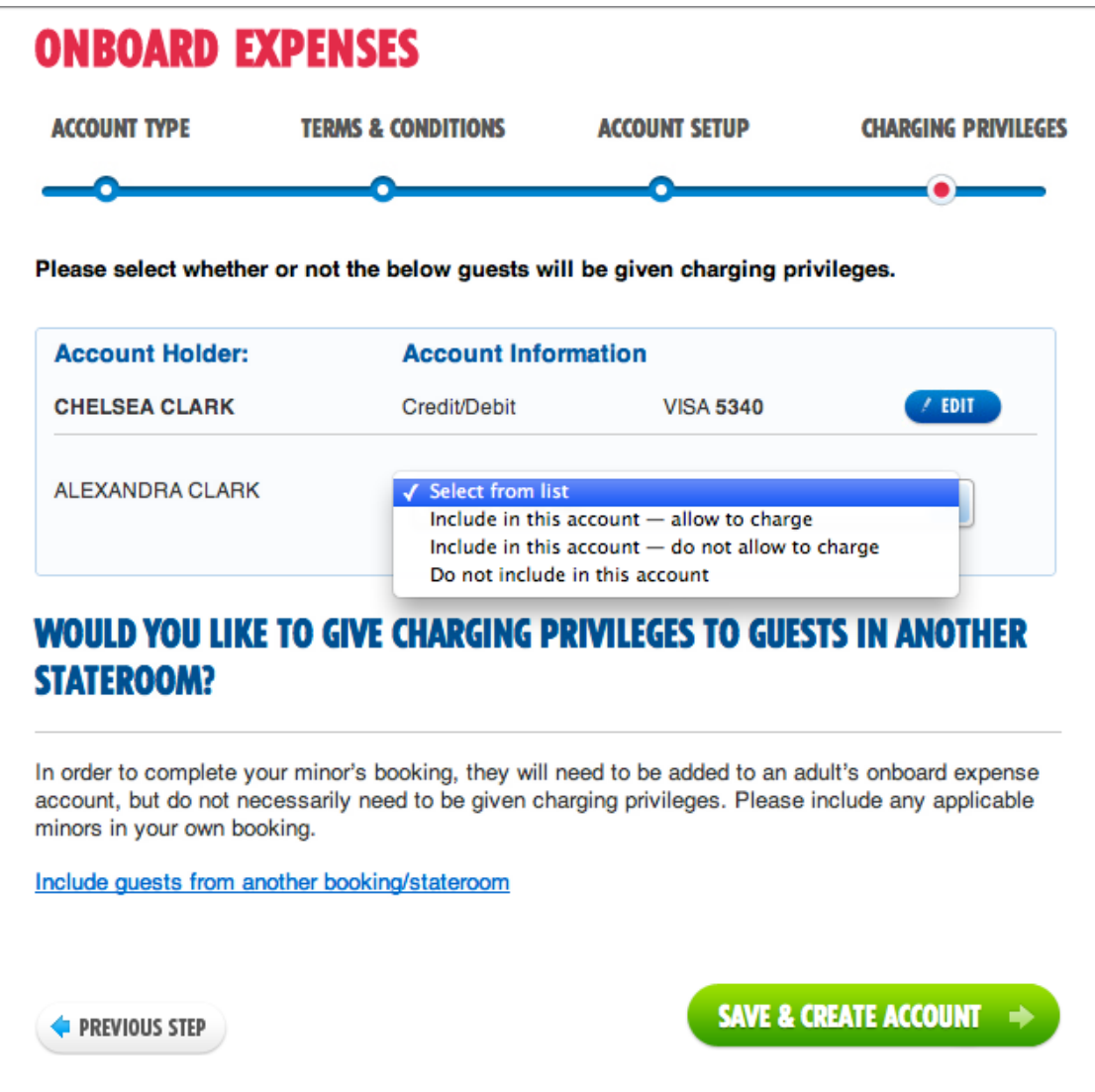

You can elect to have other guests from your booking included on your account or you can set up different accounts for each guest. If you are travelling with children you can include them on your account without charging privileges.

If you want to include guests from another booking on your account, you will need their booking reference and surname. You can edit/update this information up until sailing.

# **CHECK-IN SUMMARY**

#### Online Check-In for all guests is not yet complete

Some items below are incomplete, and must be addressed to complete Online Check-In for all guests.

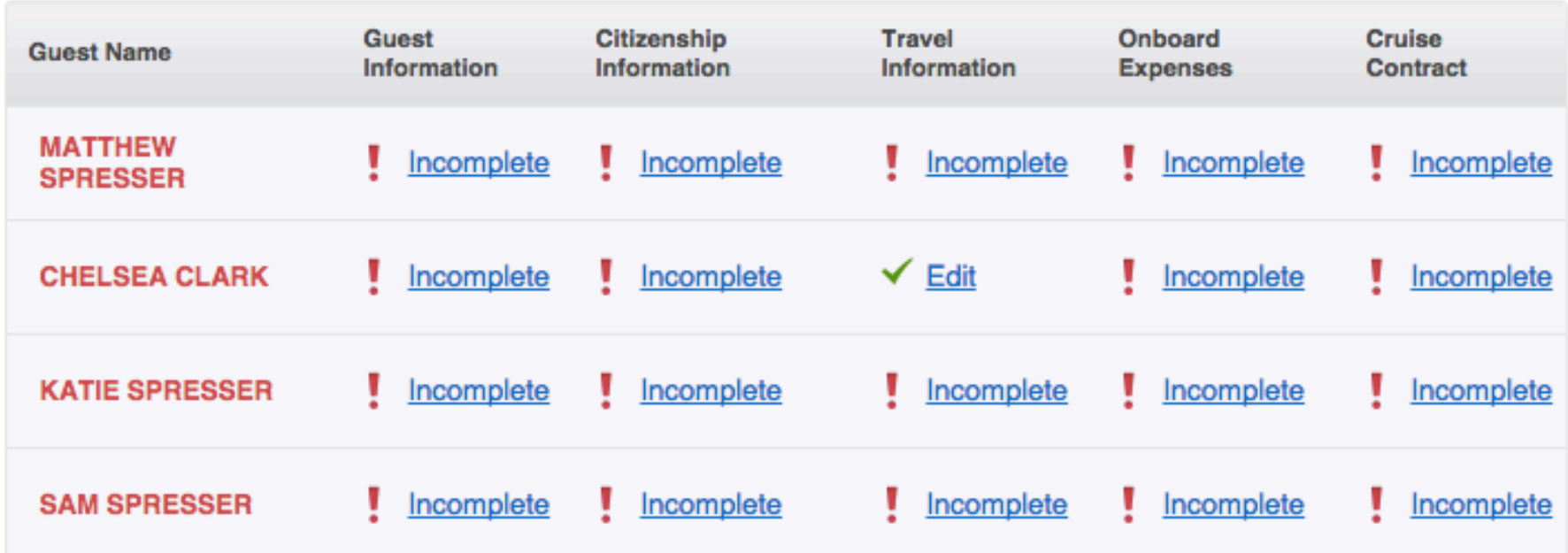

You can check the status of your check-in at any time by clicking the  $\Box$  Summary  $\Box$  Help? link to see this page. On completion of your check-in you will be able to print your boarding pass and luggage tags (we will discuss these at a later date)